## PANDUAN SISTEM INFORMASI WISUDA SIMASTER

## I. MAHASISWA

● Login Simaster melalui alamat akses : <https://simaster.ugm.ac.id/.>

## 1. Mengakses Menu Yudisium

- o Pilih menu Akademik kemudian submenuYudisium.
- o Apabila mahasiswa belum didaftarkan operator Program Studi/ Sekolah/ Fakultas sebagai mahasiswa layak yudisium, akan muncul tampilan sebagai berikut.

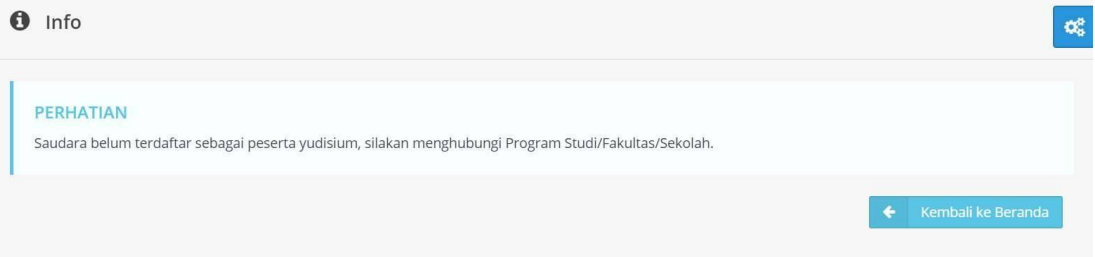

o Mahasiswa yang telah didaftarkan sebagai mahasiswa layak yudisium dapat melanjutkan tahapan pendaftaran yudisium dengan terlebih dulu melengkapi data akun. Klik pada link yang tersedia. Proses melengkapi data akun dilakukan dengan mengisi data nomor HP aktif dan email non UGM.

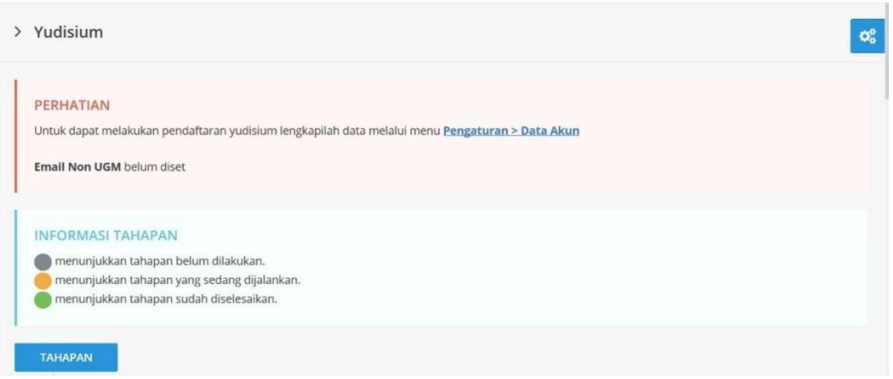

o Apabila mahasiswa sudah pernah melakukan proses melengkapi data akun, abaikan proses diatas. Tahapan mendaftar yudisium akan muncul sebagai berikut.

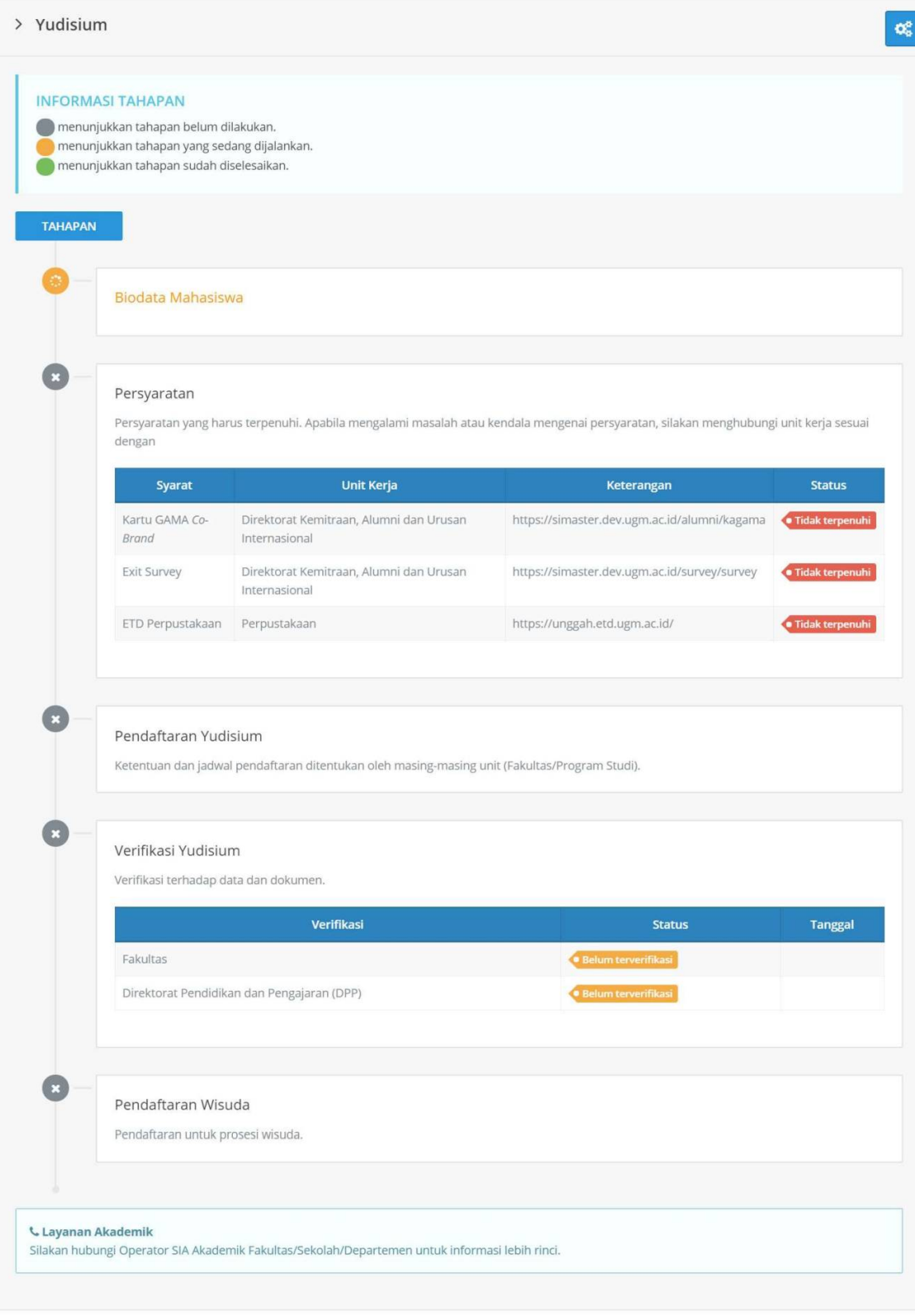

Copyright © 2019 **Universitas Gadjah Mada** - Yogyakarta, Indonesia.<br> **O** 

- 2. Mengisi Biodata Mahasiswa
	- o Tahapan pendaftaran dapat dilanjutkan apabila pada tahap Biodata Mahasiswa telah berwarna kuning (perhatikan arti setiap warna tahapan pada informasi tahapan yang telah tersedia).
	- o Klik tahapan Biodata Mahasiswa. Selanjutnya lakukan proses entry data yudisium dan unggah dokumen pendukung.

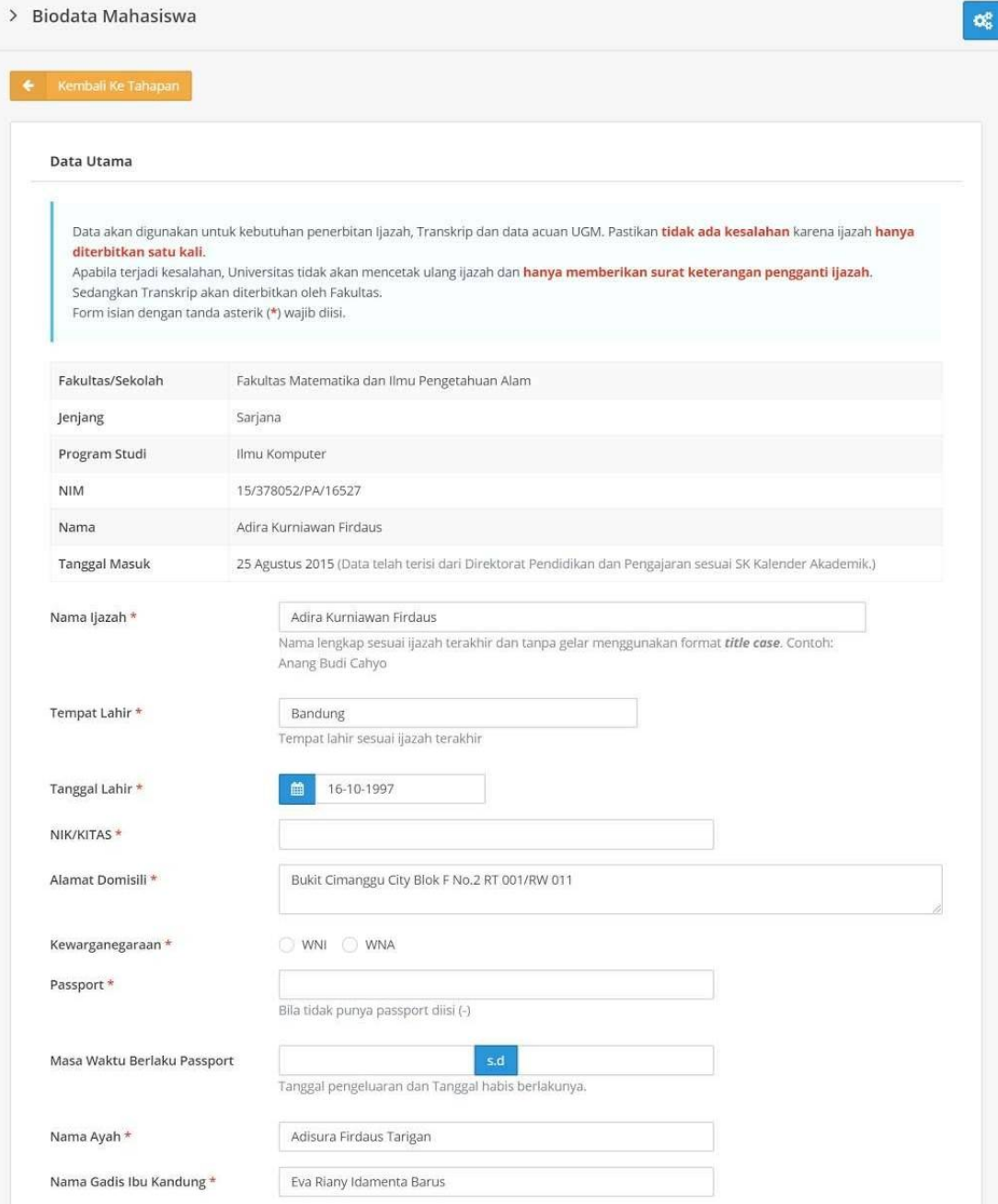

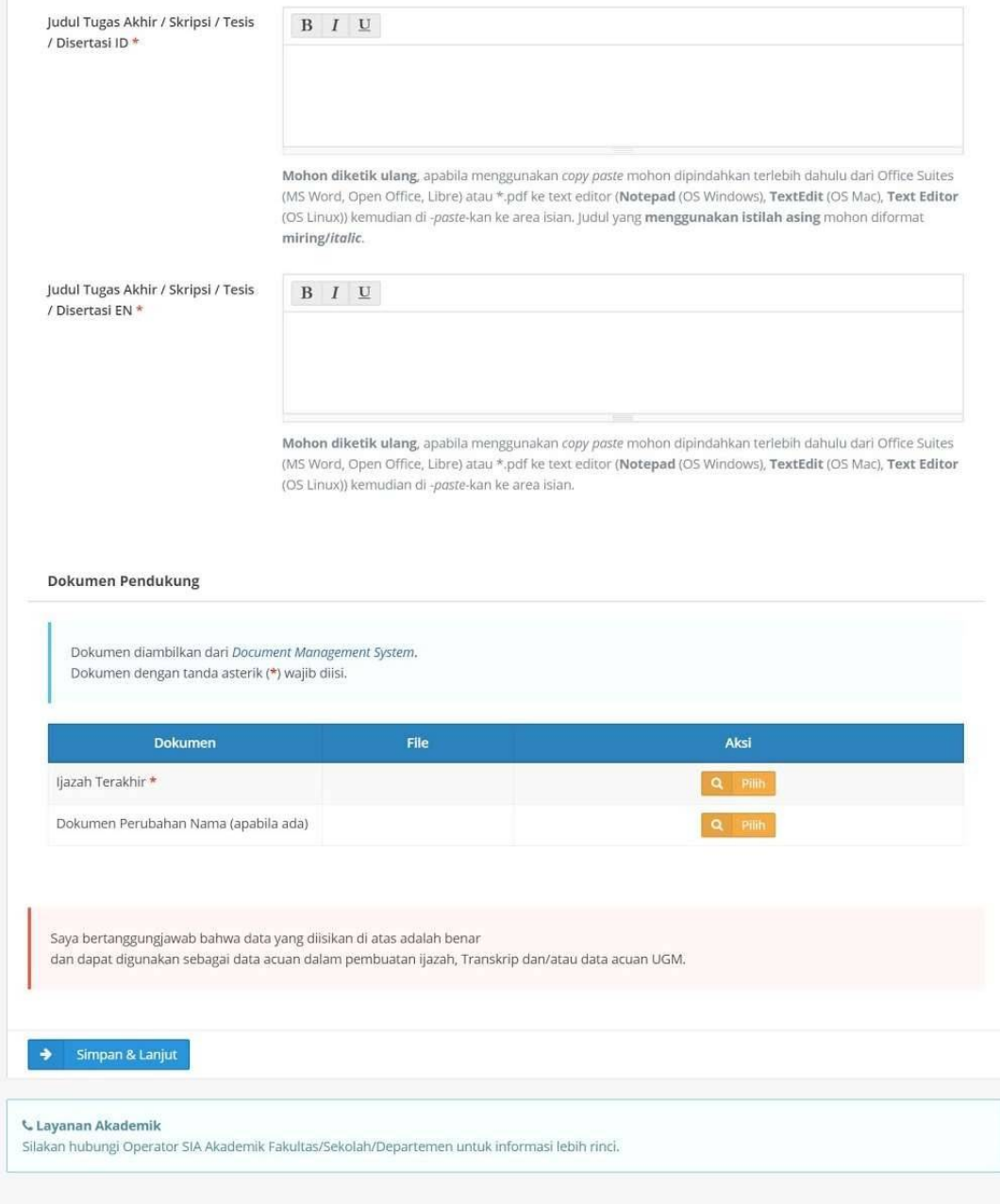

Copyright @ 2019 Universitas Gadjah Mada - Yogyakarta, Indonesia.

## Tanda \* wajib diisi

- o Data biodata mahasiswa yang perlu dilengkapi diantaranya adalah Nama ijazah, TempatTanggalLahir,NIK,Alamat,Kewarganegaraan,NomorPasspor(WNA) dan Tanggal berlaku passpor, dan Judul Tugas Akhir/Skripsi.
- o Dokumen pendukung yang perlu diunggah diantaranya adalah ijazah terakhir (diambil dari fasilitas DMS - document management system) dan dokumen perubahan nama (apabila ada perubahan nama atau identitas).

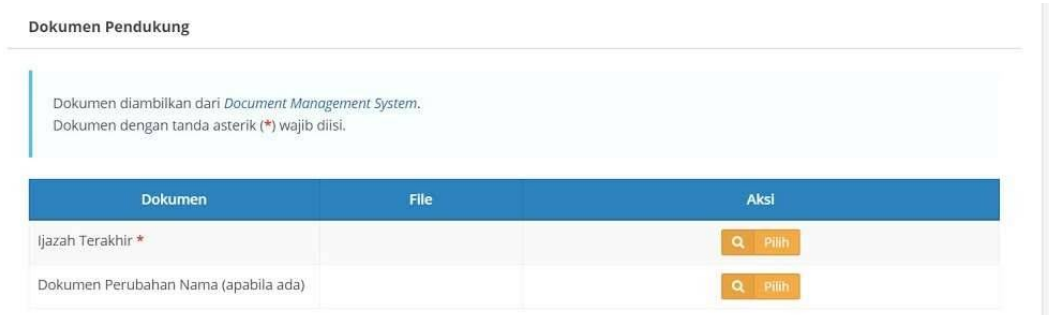

o Apabila belum memilik dokumen,silakan upload dokumen terlebih dulu melalui menu DMS.

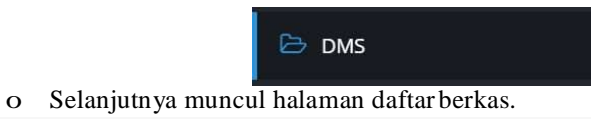

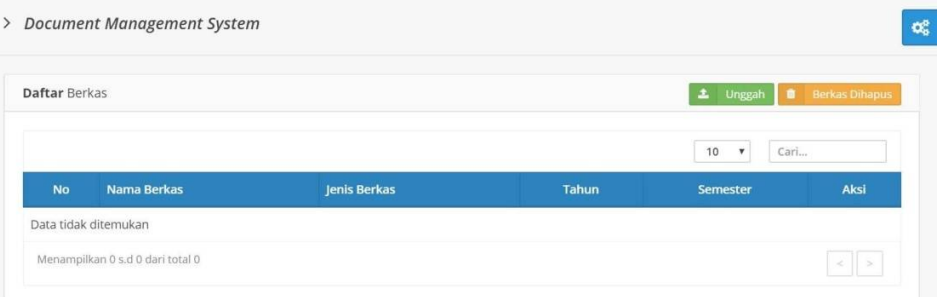

o Untuk mengunggah berkas, klik tombol Unggah. Kemudian muncul form unggah sebagai berikut. Isikan data tahun, semester, jenis, nama dan deskripsi berkas serta upload file dokumen. Untuk mengunggah, klik tombol Upload.

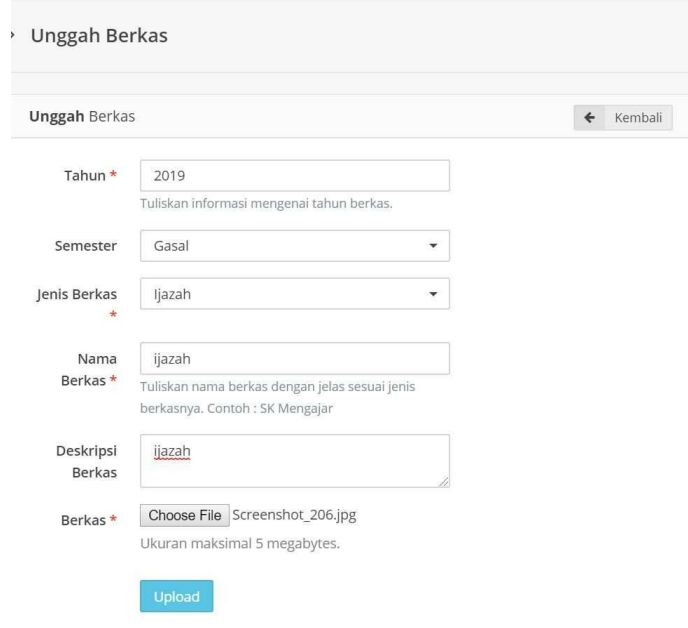

o Untuk memilih dokumen dari DMS, klik tombolPilih. Selanjutnya muncul jendela documen management system. Pilih salah satu dokumen yang dikehendaki, kemudian simpan dengan cara klik tombol Pilih.

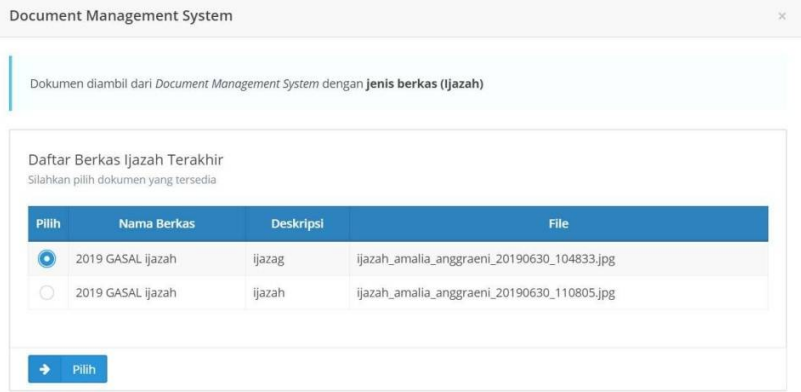

o Cek kembali isian data dan hasil unggah dokumen pendukung yudisium. Apabila pengisian biodata dan unggah dokumen telah selesai, klik tombol Simpan dan Lanjut.

Saya bertanggungjawab bahwa data yang diisikan di atas adalah benar dan dapat digunakan sebagai data acuan dalam pembuatan ijazah, Transkrip dan/atau data acuan UGM

## 3. Melengkapi Persyaratan

- o Terdapat 3 (tiga) jenis persyaratan atau parameter yang harus dipenuhi oleh mahasiswa apabila akan mengikuti yudisium, yaitu:
	- Selesai melakukan proses pendaftaran Kartu Gama Co Brand;
	- Selesai melakukan proses pengisian data Exit Survey;
	- Selesai melakukan proses unggah dokumen pada ETD Perpustakaan;

Masing-masing proses tersebut dapat dilakukan secara acak (tidak urut) akan tetapi harus dipenuhi semua. Klik link pada kolom keterangan untuk memenuhi persyaratan tersebut dan ikuti prosedurnya. Apabila mengalami kendala pada proses melengkapi persyaratan, silakan menghubungi unit kerjaterkait.

o Tampilan awal tahappersyaratan.

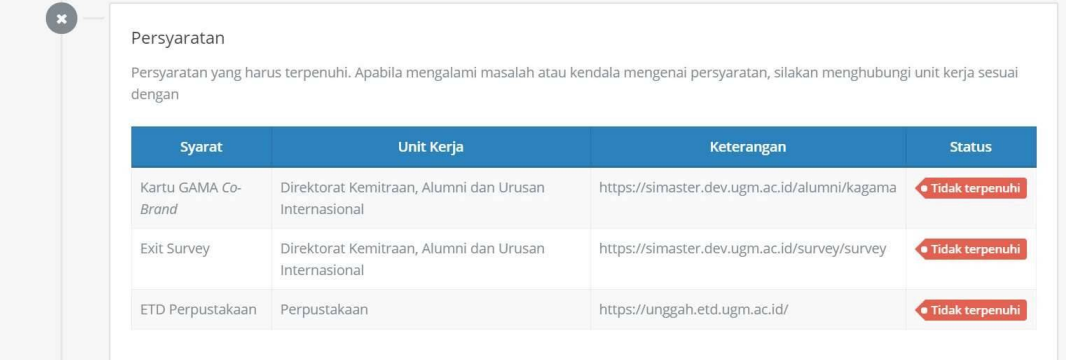

o Tampilan setelah masing-masing persyaratan telah terpenuhi. Apabila tahapan persyaratan telah berwarna hijau, artinya proses berikutnya yaitu pendaftaran yudisium dapat dilakukan.

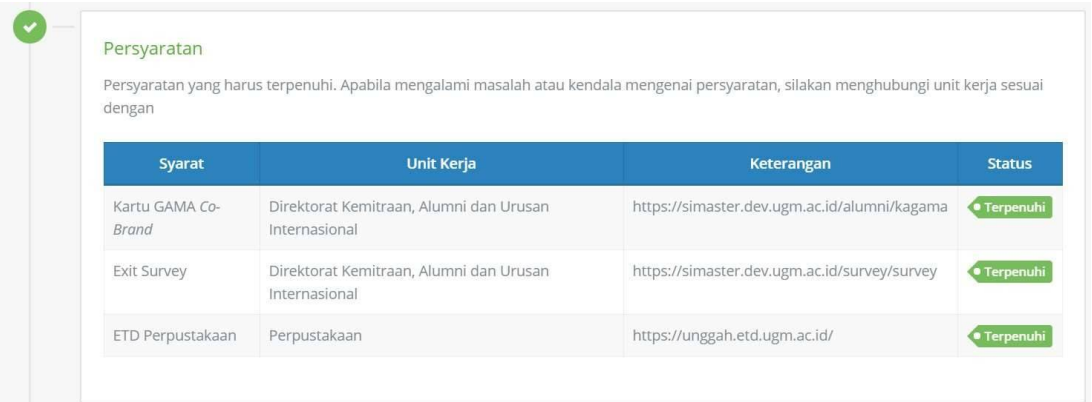

### 4. Mendaftar Yudisium

- o Klik tahapan Pendaftaran Yudisium.
- o Apabila periode yudisium telah ditawarkan, maka akan muncul list periode yudisium dan mahasiswa dapat memilih salah satu periode yudisium. Radio button akan aktif saat memasuki masa pendaftaran yudisium. Apabila periode yudisium telah lewat waktunya (lampau), riwayat periode yudisium akan hilang dari tampilan.
- o Klik Simpan & Lanjut.

#### > Pendaftaran Yudisium

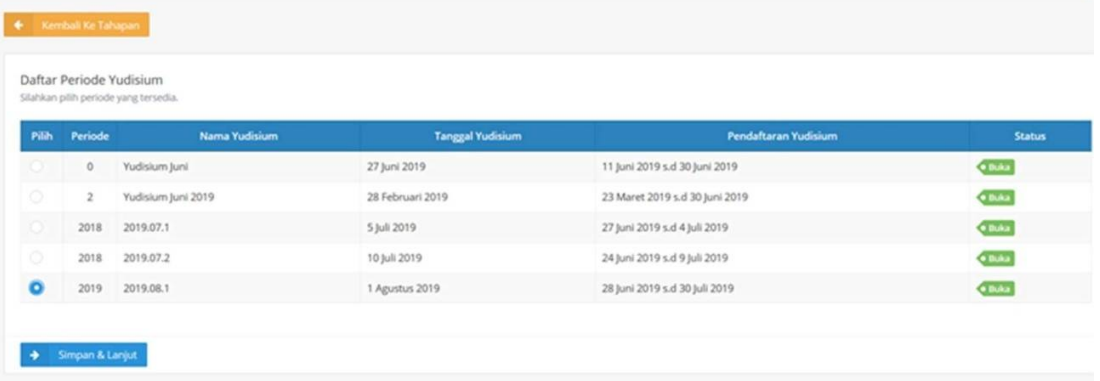

#### 5. Hasil Verifikasi Yudisium

o Hasil verifikasi yudisium oleh Fakultas dan DPP dapat dipantau pada tahapan Verifikasi Yudisium.

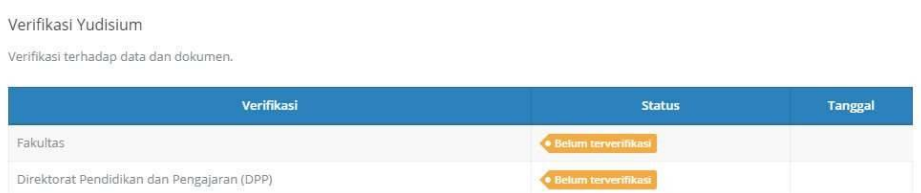

o Mahasiswa akan mengetahui status hasil verifikasi dari masing-masing pihak verifikator dan alasannya apabila tidak terverifikasi. Apabila tidak terverifikasi mahasiswa dapat langsung menghubungi bagian terkait (fakultas/DPP) tergantung hasil verifikasi.

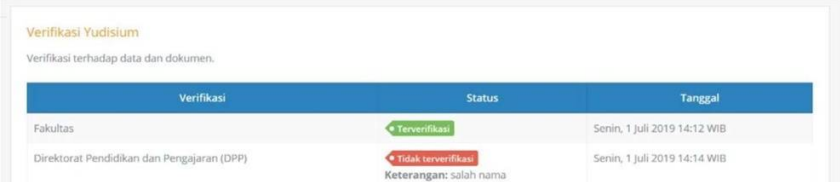

o Mahasiswa harus lolos verifikasi dari 2 (dua) pihak yaitu DPP dan fakultas.

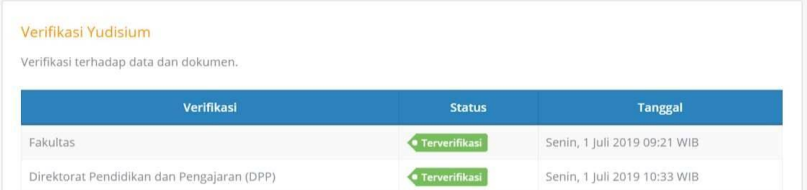

o Apabila tahap verifikasi data yudisium telah selesai, selanjutnya mahasiswa diwajibkan untuk melakukan verifikasi ijazah. Pada bagian bawah tahap verifikasi yudisium akan muncul tombol PreviewIjazah.

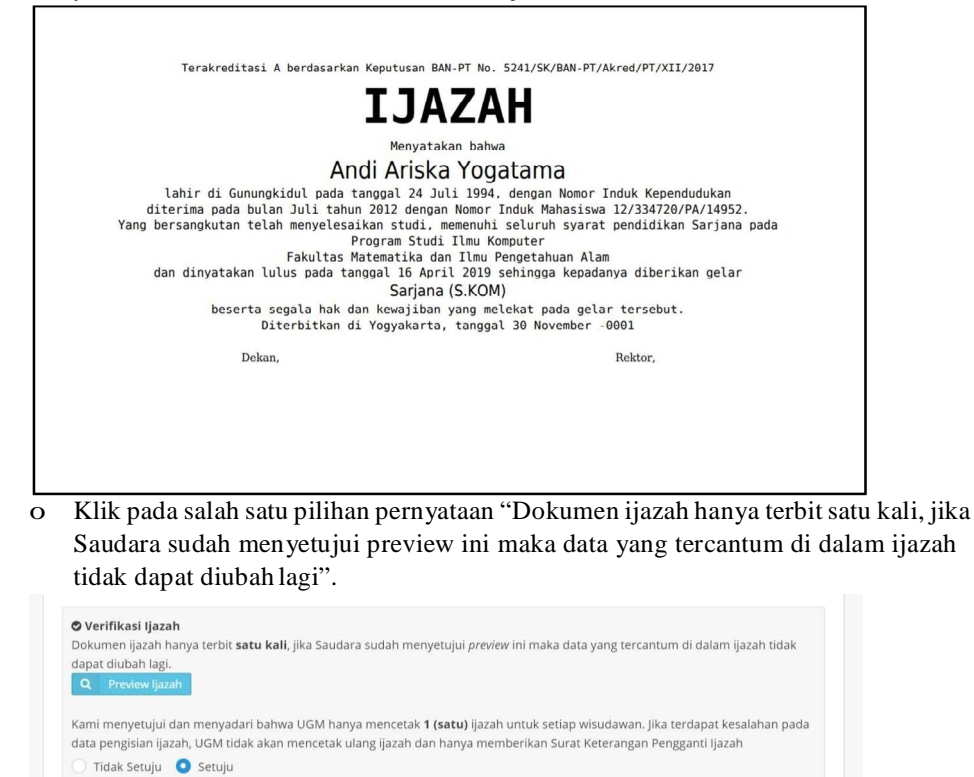

o Apabila mahasiswa memilih "Setuju" maka DPP dapat melakukan cetak ijazah.

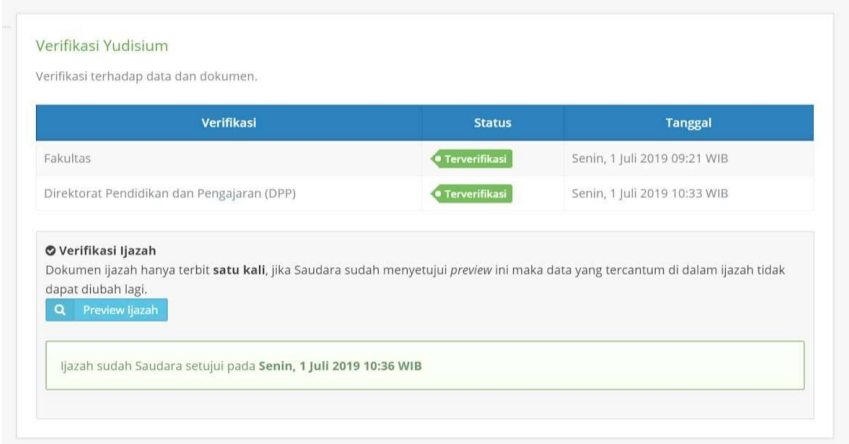

## 6. Pendaftaran Wisuda

- o Klik tahapan Pendaftaran Wisuda.
- o Selanjutnya akan muncul daftar periode wisuda yang telah diset oleh DPP.
- o Mahasiswa dapat memilih salah satu periode wisuda yang ditawarkan. Radio button akan aktif atau dapat dipilih saat memasuki masa pendaftaran wisuda. Selain itu, mahasiswa juga dapat melakukan konfirmasi kehadiran wisuda.

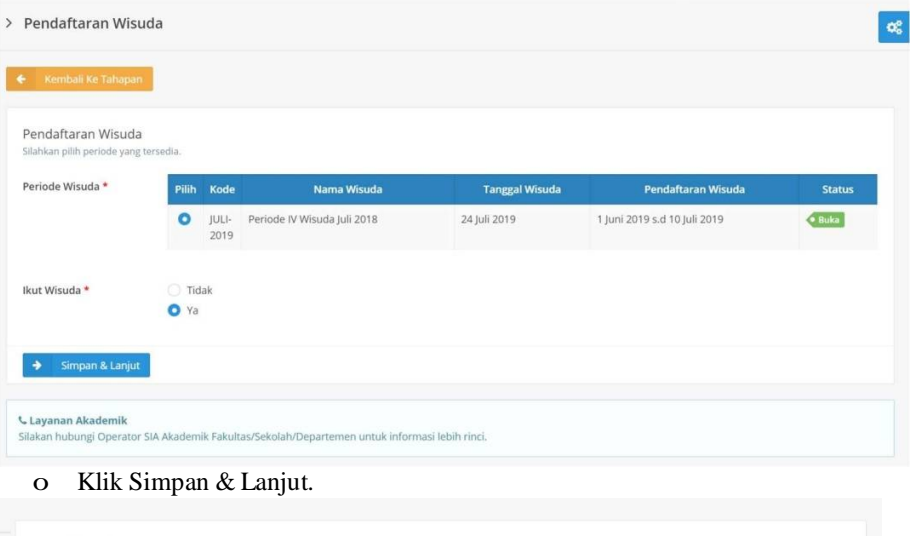

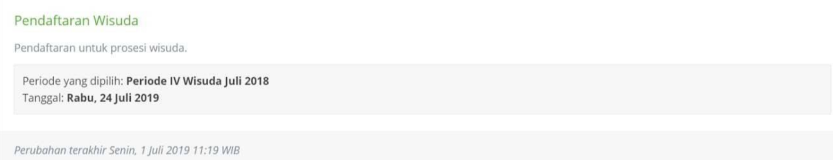

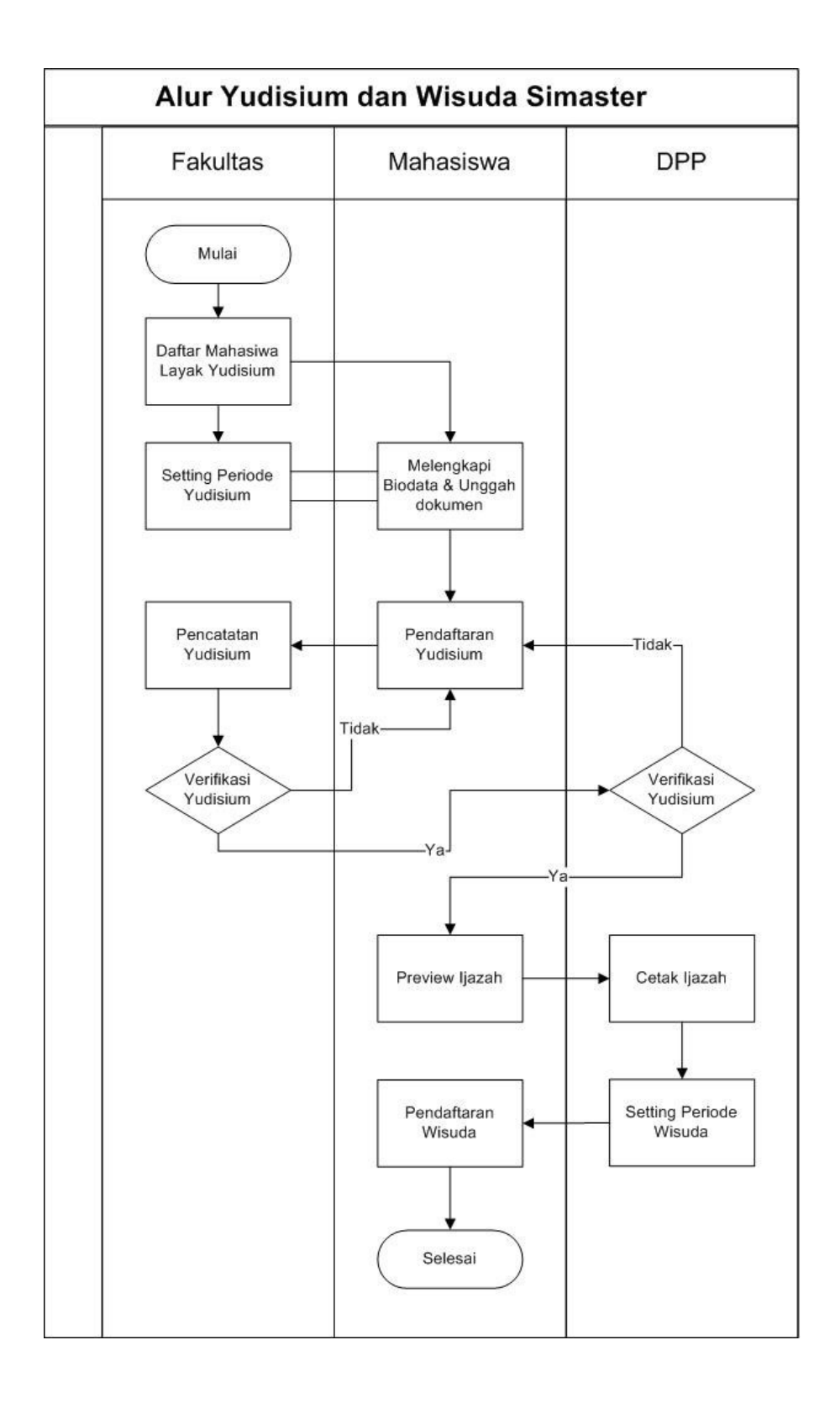

# Jadwal dan Pendaftaran Wisuda

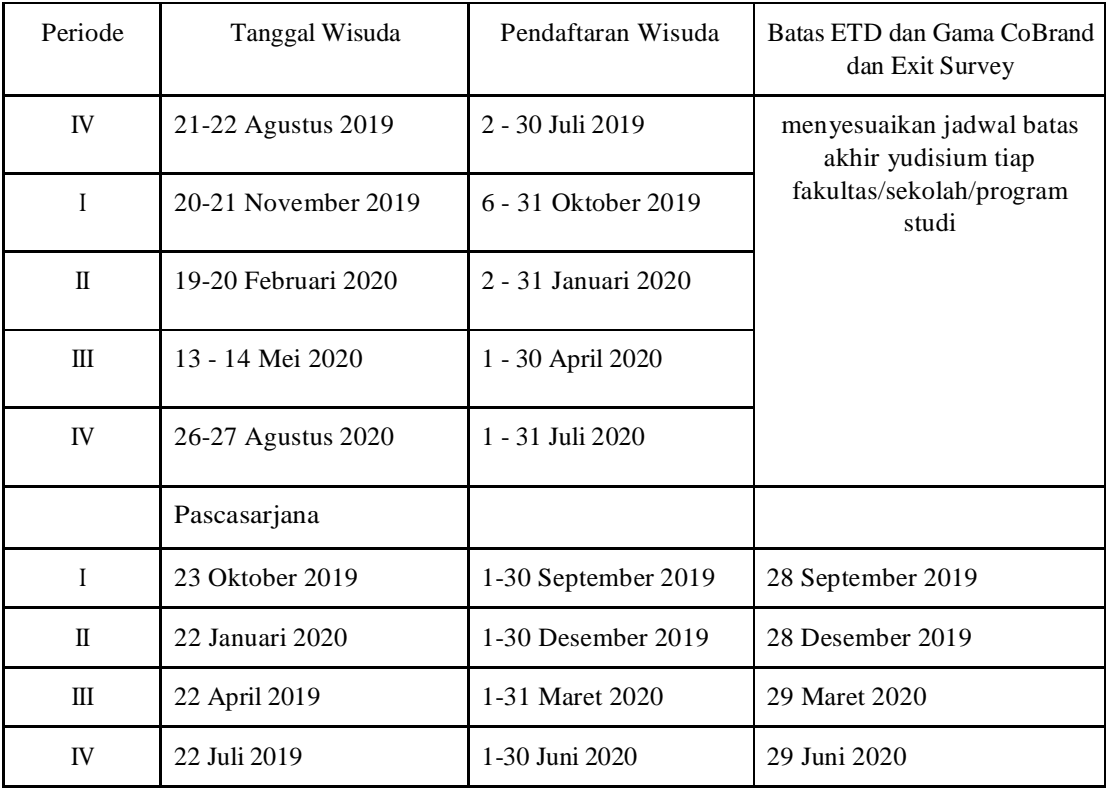